# ellucian.

# **Application Navigator** Handbook

Release 1.4 March 2016

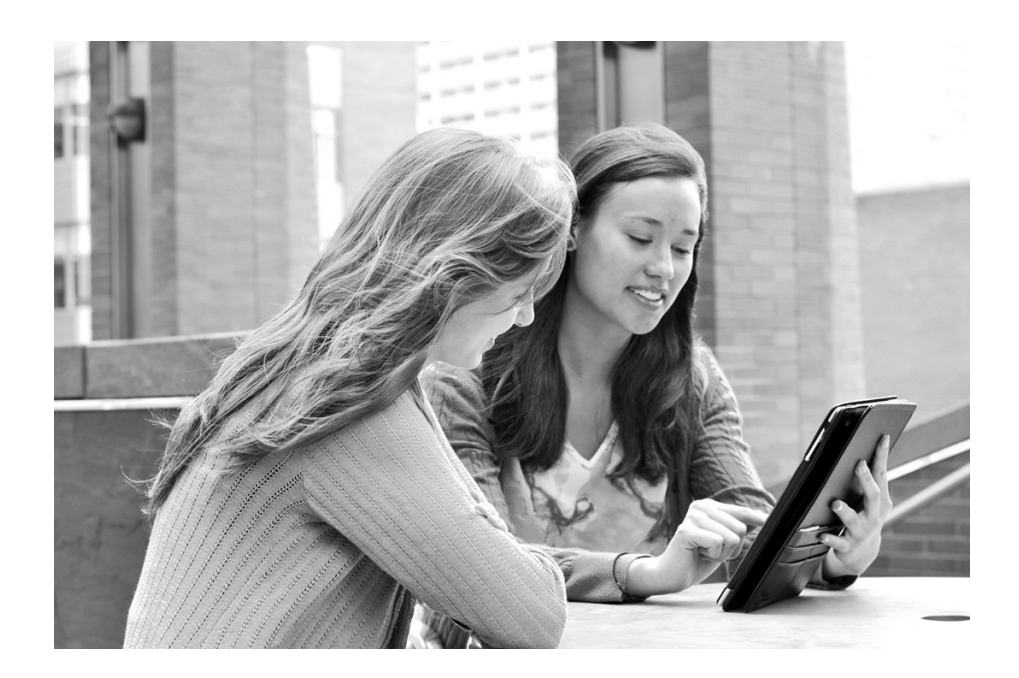

Without limitation: Ellucian®, Banner®, Colleague®, and Luminis® are trademarks of the Ellucian group of companies that are registered in the U.S. and certain other countries; and Ellucian Advance™, Ellucian Course Signals™, Ellucian Degree Works™, Ellucian PowerCampus™, Ellucian Recruiter™, Ellucian SmartCall™, are also trademarks of the Ellucian group of companies. Other names may be trademarks of their respective owners.

#### © 2016 Ellucian.

Contains confidential and proprietary information of Ellucian and its subsidiaries. Use of these materials is limited to Ellucian licensees, and is subject to the terms and conditions of one or more written license agreements between Ellucian and the licensee in question.

In preparing and providing this publication, Ellucian is not rendering legal, accounting, or other similar professional services. Ellucian makes no claims that an institution's use of this publication or the software for which it is provided will guarantee compliance with applicable federal or state laws, rules, or regulations. Each organization should seek legal, accounting, and other similar professional services from competent providers of the organization's own choosing.

Ellucian 4375 Fair Lakes Court Fairfax, VA 22033 United States of America

#### **Revision History**

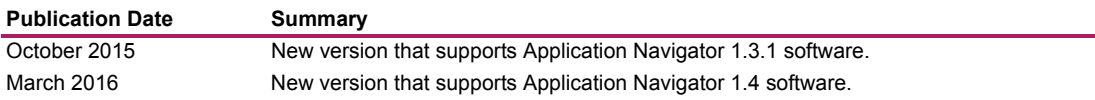

# **Contents**

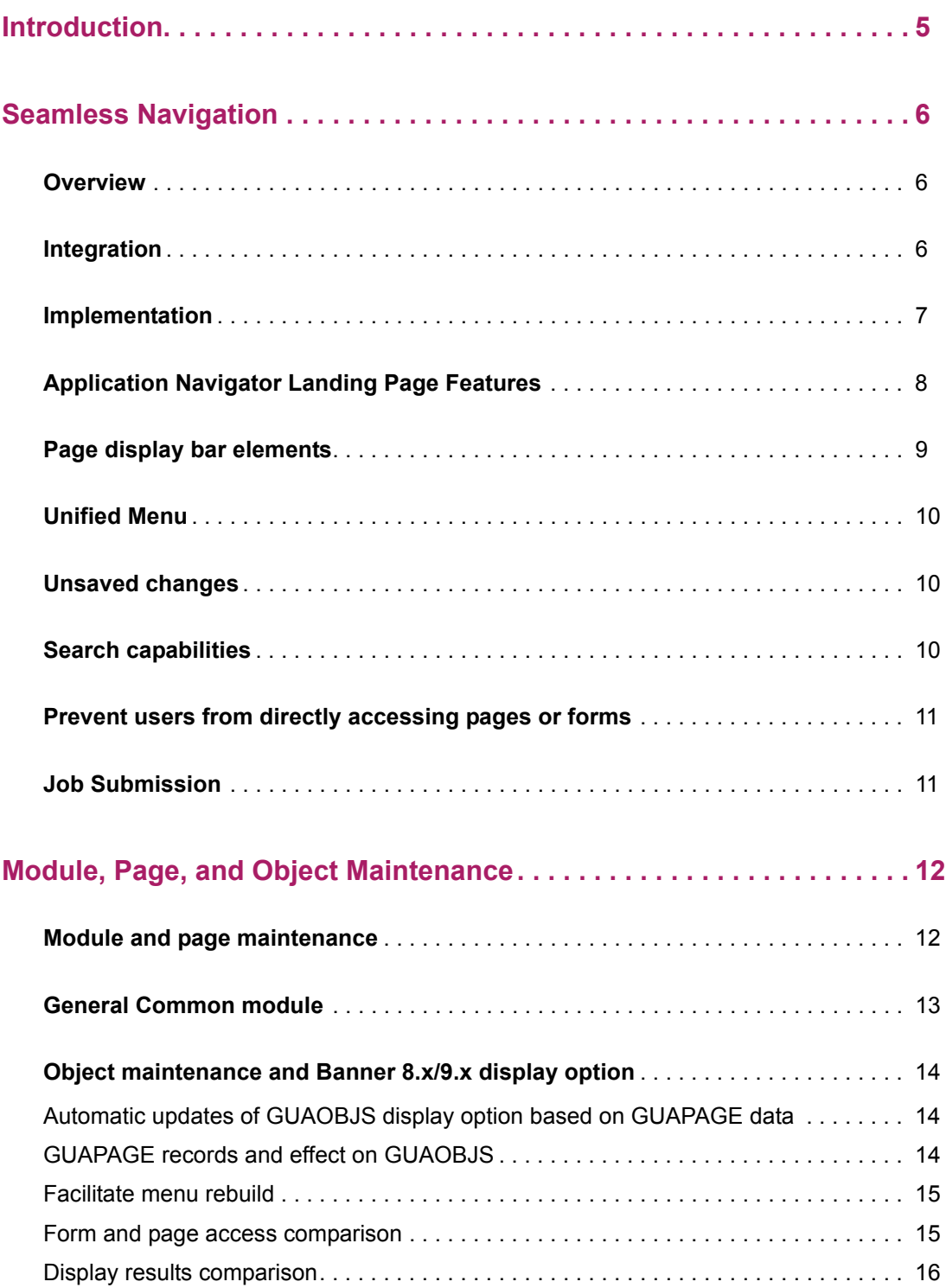

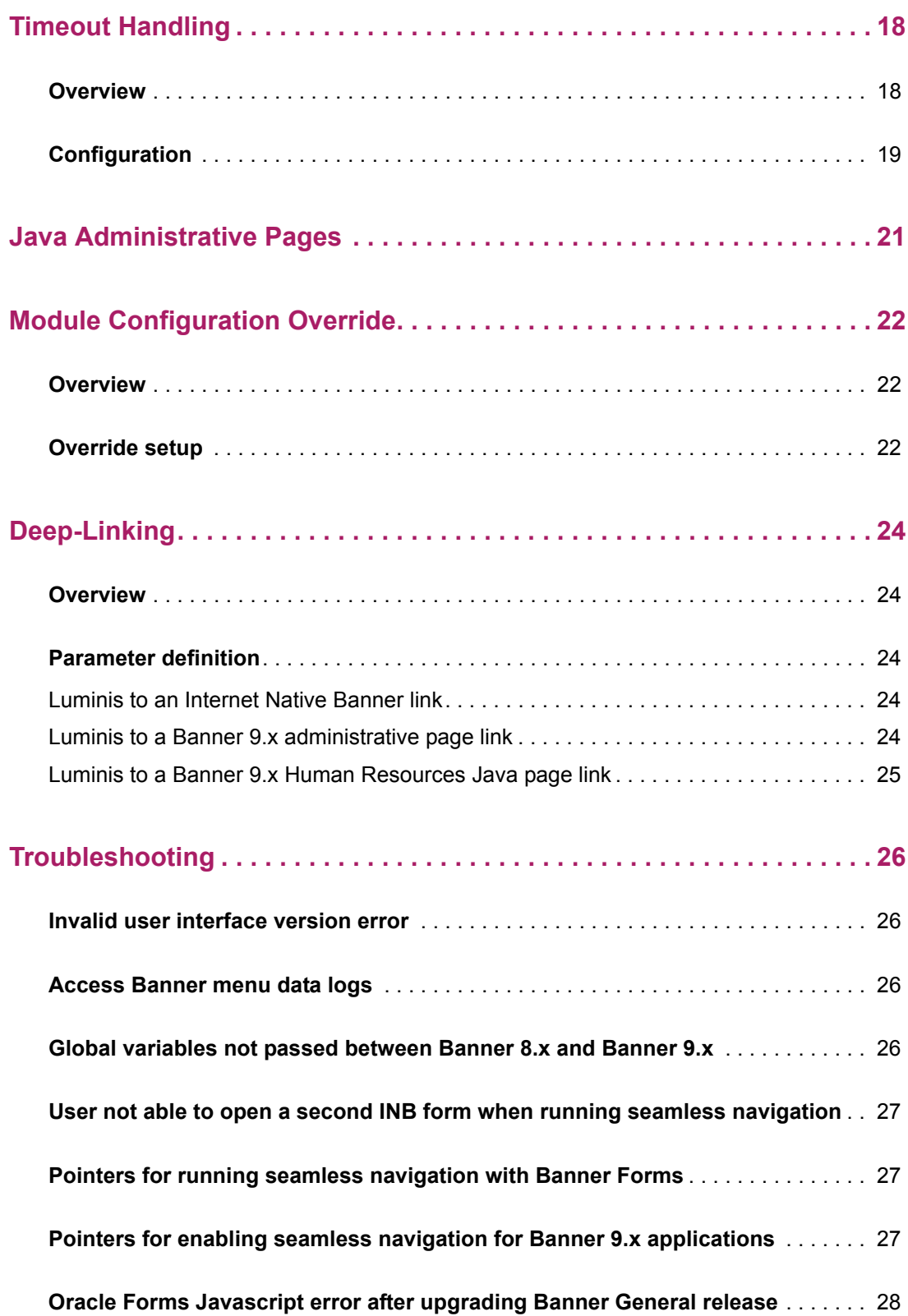

# <span id="page-4-0"></span>**Introduction**

This handbook discusses how to set up and use the Application Navigator software component with Banner 8.x and Banner 9.x.

The following chapters are in this book:

["Seamless Navigation" on page 6](#page-5-0)

["Module, Page, and Object Maintenance" on page 13](#page-12-0)

["Timeout Handling" on page 19](#page-18-0)

["Java Administrative Pages" on page 22](#page-21-0)

["Module Configuration Override" on page 23](#page-22-0)

["Deep-Linking" on page 25](#page-24-0)

["Troubleshooting" on page 27](#page-26-0)

# <span id="page-5-0"></span>**Seamless Navigation**

This chapter discusses setting up and using seamless navigation with Application Navigator.

# <span id="page-5-1"></span>**Overview**

≣

Application Navigator facilitates seamless navigation between Banner 8*.*x forms and Banner 9.x pages, allowing them to behave like a single application. Application Navigator includes a unified menu, unified search, and uses a common authentication mechanism to provide an integrated user experience. Users can navigate between the Banner modules using a single interface.

**Note:** Application Navigator is delivered and installed separately from the Banner administrative applications. For specific information on installing and configuring Application Navigator, refer to the *Application Navigator Installation Guide*.

Key block globals are shared across Banner 8.x and Banner 9.x. The GURTRAN table facilitates this exchange by providing a crosswalk between the Banner 8.x globals and Banner 9.x globals.

# <span id="page-5-2"></span>**Integration**

The following 9.x administrative applications can be integrated with Application Navigator.

- **•** Banner Finance
- **•** Banner General Event Management
- **•** Banner General
- **•** Banner Human Resources
- **•** Banner Student Academic History
- **•** Banner Student Attendance Tracking
- **•** Banner Student Course Catalog
- **•** Banner Student Class Schedule
- **•** Banner Student Overall
- **•** Banner Student Registration

The following 8.x products can be integrated with Application Navigator.

- **•** Banner INB
- **•** Banner Workflow

The Ellucian Identity Service can be integrated with Application Navigator.

Refer to the *Banner Digital Campus Product Compatibility Tool* for the applications that can be integrated with Application Navigator and the minimum required versions. This tool is accessed using a link in the Ellucian Customer Support Download and Documentation Center. To access this link, you must log into the Support Center using the following steps.

- **1.** Access the Customer Support Center (http: connect.ellucian.com).
- **2.** Log in using your assigned user ID and password.

If you do not have an ID or password, you can request one through the link provided in the login menu.

- **3.** Click the link for the Documentation and Download Center in the Self-Service menu.
- **4.** Select the Documentation tab.
- **5.** From the right-hand Quick Access menu, locate the Common Interest heading, and select the New-Interactive Banner DC Compatibility Guide option.

# <span id="page-6-0"></span>**Implementation**

Use the following steps to implement seamless navigation using Application Navigator. The order of some steps may vary based on your institutional objectives. For more information on each step, refer to the *Application Navigator Installation Guide*.

- **1.** Implement a Single Sign On (SSO) protocol.
	- You can implement CAS SSO for all your Banner 8.x and 9.x administrative applications. For more information, refer to the *CAS Single Sign On Handbook.*
	- or-
	- You can implement SAML2 SSO for Banner 9.x applications with Ellucian Identity Service (EIS) as the Identity Provider.

See the *Application Navigator Installation Guide* for detailed instructions on installing CAS or SAML2, including checklist appendices.

**2.** Enable seamless navigation for Banner 8.x forms.

For more information, refer to the "Enable seamless navigation for Banner 8.x forms" section in the *Application Navigator Installation Guide.*

**3.** Run the seamless navigation utility for those Banner 8.x baseline administrative forms that you want to include in the unified menu.

This is done as part of the seamless navigation implementation and enables seamless navigation and globals sharing between the Banner 9.x pages and the Banner 8.x

baseline administrative forms.

For more information, refer to the *Banner General Release Guide 8.6.4*.

**4.** Set the configuration parameter to true (applicationNavigator=true) for the Banner 9.x administrative application that you want to run with Application Navigator. Then redeploy the application.

For more information, refer to the "Configure Banner 9.x Applications" section in the *Application Navigator Installation Guide*.

**5.** On GUAPAGE, update the module **Integration** indicator to checked (Yes) for the applications that are being integrated.

For more information, refer to the "Change the setting using GUAPAGE" section in the *Application Navigator Installation Guide*.

- **6.** On GUAPAGE, review the setting of **Platform Type** field and verify that the value for the platform type associated with the Banner 9.x module is one of two codes.
	- ADMJF Java Forms Administrative
	- ADMZK ZK Administrative
- **7.** The module code and related GUBPAGE records that are required with Application Navigator are inserted through seed data scripts.

This occurs during the installation of an integrated Banner 9.x application.

**8.** Rebuild the menu.

For more information, refer to "Rebuild the Banner Menus" section in the *Application Navigator Installation Guide*.

**9.** Install the Application Navigator software component.

# <span id="page-7-0"></span>**Application Navigator Landing Page Features**

The following icons are used with Application Navigator.

**•** The **Menu** icon (group of three horizontal lines at top left) indicates the unified menu is in use.

Select the **Menu** icon to view the Banner and My Banner menus in the unified menu panel.

You can choose to display (or hide) the seven letter object identifier on the menu by checking or unchecking the **Display Form Name on Menu** indicator on GUAUPRF.

**•** The **Envelope** (Folder) icon on the top left is displayed after the first form or page has been opened.

When the **Envelope** icon is selected, the panel will slide open, and a list of the recently opened forms and pages is displayed.

The number of recently opened forms and pages appears in a circle attached to the **Envelope** icon.

- **•** A **Triangle** icon with an exclamation point next to the form or page name indicates that the form or pages has unsaved changes.
- **•** A **Search** icon (magnifying glass) on the top left can be used to find pages or forms using key words or the seven letter object identifier for the form or page. This search is performed on the menu data, therefore if the form or page is not included on the menu, it is not included in the search results.
- **•** The **Online Help** icon (question mark) on the top right calls the online help for either a Banner 9.x page or a Banner transformed page.

The **Online Help** icon (question mark) is also displayed in the Application Navigator for Banner 8.x forms, but is not yet enabled for use in Banner 8.x.

Use the **Online Help** icon (question mark in a circle) on the Banner 8.x toolbar to open the online help for a Banner 8.x form.

- **•** A home button (represented by the title in the navigation bar) can be used to return to the landing page. The text on this link is customizable by the institution.
- **•** The landing page contains a search field which can be used to search for forms, pages, jobs, menus, and quickflows. If a form or page is selected, that form or page will open. If a menu item is selected from the landing page search results, the menu panel will open and the selected menu will be displayed. When an item is selected from the search results, the search results list is cleared.

## <span id="page-8-0"></span>**Page display bar elements**

Banner 9.x applications that are integrated with Application Navigator do not display the breadcrumb trail in the bar at the top of administrative pages that is used for navigation. Instead, the bar contains the following elements that can be displayed using indicators in the Display Options section on the General User Preferences Maintenance Page (GUAUPRF).

**•** Page name long name and seven letter identifier

The seven letter page name can be displayed by checking the **Display Form Name on Title Bar** indicator.

**•** Application version number

The application version number can be displayed by checking the **Display Release Number on Title Bar** indicator.

**•** Database instance

The database instance can be displayed by checking the **Display Database Instance on Title Bar** indicator.

# <span id="page-9-0"></span>**Unified Menu**

The unified menu displays the existing Banner administrative menu system and is provided in addition to the **Go To...** and **Related to Current** list of pages used in Banner 9.x. The unified menu panel is displayed on the left side of the page and can be opened and closed. You can navigate up and down the menu tree in this panel and refer to the **Recently Opened** list.

If the version of the application you are using cannot be integrated with Application Navigator, the application will not display the full Banner administrative menu system. Instead, the application will only display menu items related to pages that have not yet been integrated. The breadcrumb trail will still be displayed at the top of the page for navigation purposes. For example, Banner Student Course Catalog 9.x will display Course Catalog pages as standalone pages, but those pages will not be displayed with in the unified menu in the Application Navigator.

# <span id="page-9-1"></span>**Unsaved changes**

Application Navigator tracks the state of unsaved data in applications with which it has been integrated. The **Recently Opened** list displays an icon next to a page or application that has unsaved changes, as a visual cue for users. Additionally, when a user attempts to sign out of Application Navigator, he/she will be prompted when any page or form still has unsaved changes.

# **Quickflows**

Banner Quickflows can be launched from Application Navigator. The Quickflow support is limited to launching a Quickflow that has forms or pages of a single technology type (In either INB or a Transformed Application with a Platform type of ADMJF on GUAPAGE).

Each Quickflow must contain Forms/Pages in only one platform type in order for the Quickflow to run from Application Navigator. If the Quickflow has a mix of forms and pages of multiple types, the Quickflow will appear in the Application Navigator menu/search but when launched, the application will prevent the Quickflow from running. The user will see a message that the Quickflow cannot be executed.

Pages that exist in a module with a platform type of ADMZK (on GUAPAGE) are not supported in Quickflows. In order to accommodate the ability to search for a Quickflow that has a length of less than three characters, the Application Navigator search was modified.

The Application Navigator search field returns search results (which now includes forms, pages, jobs, menus and quickflows) when the user has entered three or more characters in the search field.

# <span id="page-10-0"></span>**Search capabilities**

Perform a search by entering three or more characters in the search field.

**Note:** Quickflows are an exception to the three-character rule. If you perform a search for the name of a quickflow that contains one or two characters it will be displayed in the search results. If it contains three or more characters, you will need to enter at least three characters.

The Application Navigator search field returns search results that include the following.

**•** forms

⋿

- **•** pages
- **•** jobs
- **•** menus
- **•** quickflows

Some forms and pages are opened by Banner when needed for processing, but the user cannot see or access them directly. These are included in the baseline version of the applicationNavigator\_configuration file for exclusion from the search, menu and Recently Opened.

To prevent additional pages and forms from being displayed in the Search, Menu, and Recently Opened, add the page or form mnemonic to the delivered list included in the following parameter in the configuration file.

seamless.excludeObjectsFromSearch = ["GUAGMNU","GUAINIT","GUQSETI","FOQMENU","SOQMENU","TOQMENU","AO QMEMU","GOQMENU","ROQMENU","NOQMENU","POQMENU" ]

# <span id="page-10-1"></span>**Job Submission**

You can select a Banner job from the Application Navigator Menu or Search field. When you select a job, the Job Submission Controls form (GJAPCTL) will be displayed with the job name entered in the Process field.

The version of GJAPCTL displayed is dependent on the Banner8/Banner9 Display Option for that job on the Object Maintenance form (GUAOBJS).

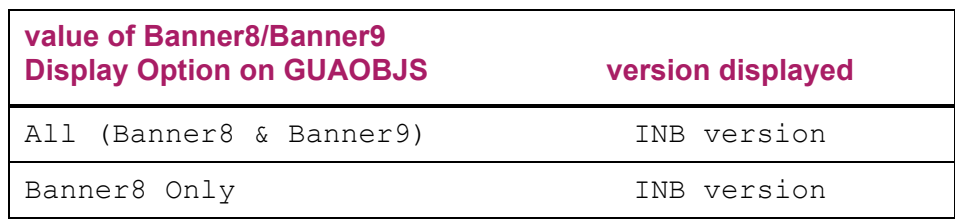

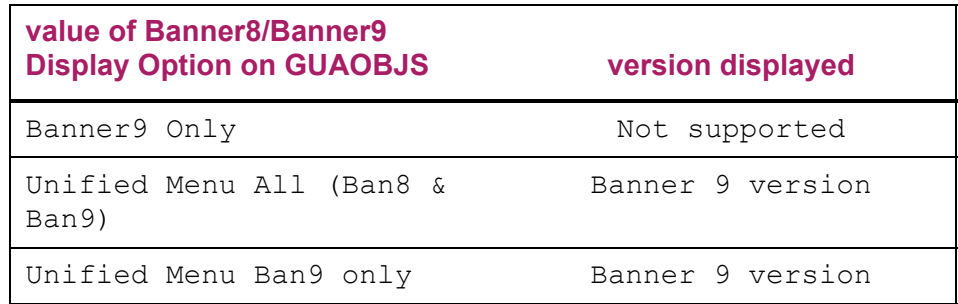

# <span id="page-12-0"></span>**Module, Page, and Object Maintenance**

This chapter discusses using options on the Banner9 Module and Page Maintenance Form (GUAPAGE) and the Object Maintenance Form (GUAOBJS) with Application Navigator.

# <span id="page-12-1"></span>**Module and page maintenance**

The Banner9 Module and Page Maintenance Form (GUAPAGE) is used to create records for modules and pages and then assign the pages to specific modules. An object can only exist in one module. Here is a list of the fields with descriptions for GUAPAGE.

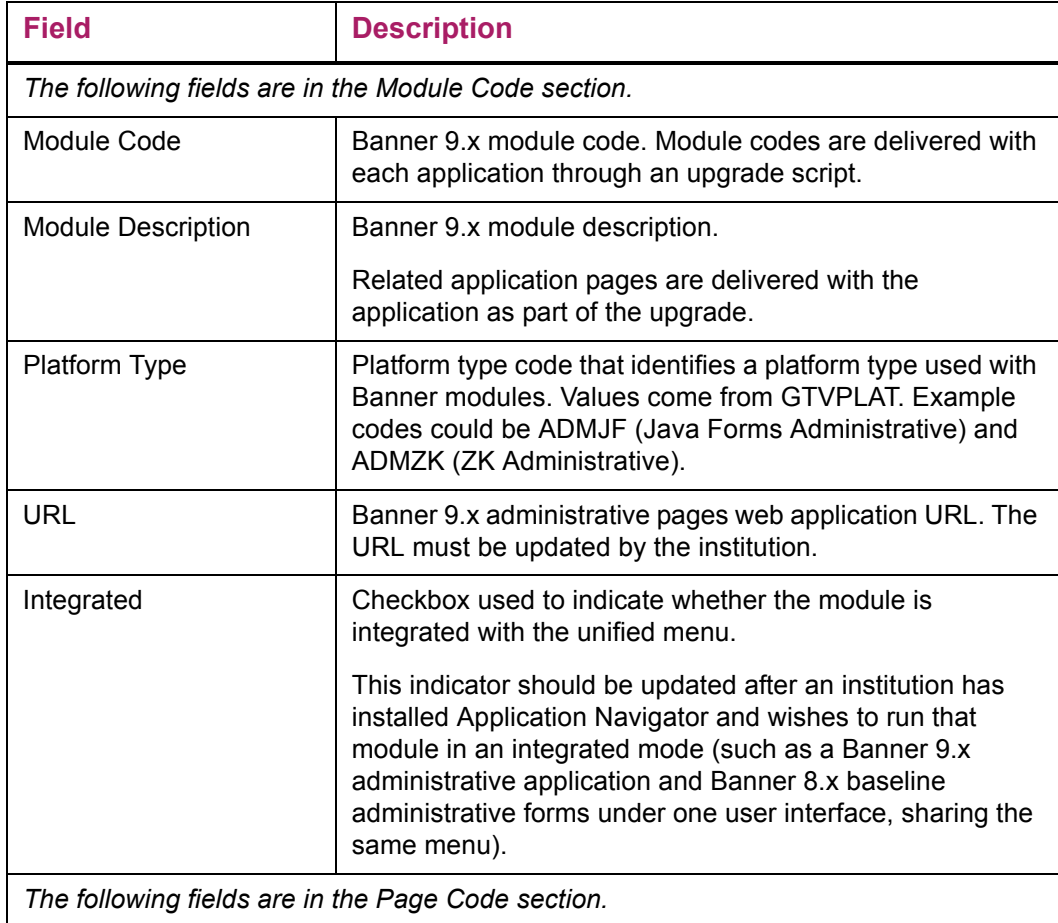

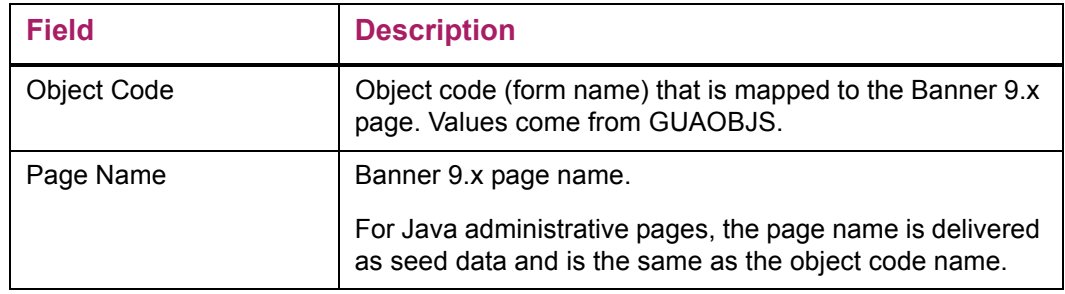

# <span id="page-13-0"></span>**General Common module**

When using Application Navigator, a URL must be specified on GUAPAGE for the General Common (GC) module. Since the General Common module is delivered as part of each ADMZK administrative application, to ensure that the most recent version of those pages will be accessed, the General Common URL should be specified as the URL of the most recent ADMZK administrative application that has been installed.

There are several Banner 9.x application modules that have delivered GUBPAGE records. However, these pages are not yet included in the application WAR files. The pages are:

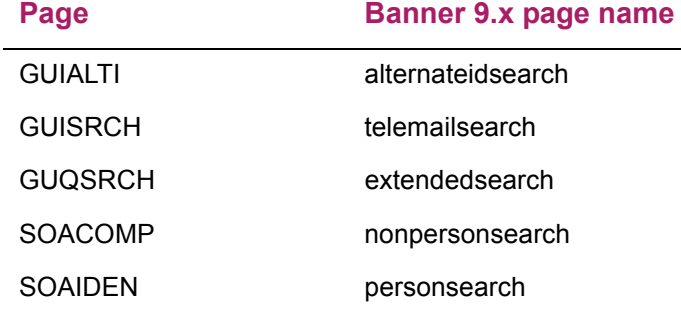

The affected Banner 9.x applications are:

- **•** Banner General Event Management
- **•** Banner Student Attendance Tracking
- **•** Banner Student Class Schedule
- **•** Banner Student Course Catalog

It is not advisable to configure the General Common module URL with any of the four Banner 9.x modules listed above when installing either the Banner Student Registration (administrative), Banner Student Overall, or Banner Student Academic History modules. The General Common module URL must be same as one of the three Banner Student modules, preferably the one that was most recently installed.

# <span id="page-14-0"></span>**Object maintenance and Banner 8.x/9.x display option**

The **Banner8/Banner9 Display Option** field is used within the Banner 8.x and Banner 9.x applications, and the Application Navigator to determine which menus should contain the object.

On the Object Maintenance Form (GUAOBJS), this field displays the user interface version as one of the following options:

- **•** All (Banner8 & Banner9)
- **•** Banner8 Only
- **•** Banner9 Only
- **•** Unified Menu All (Ban8&Ban9)
- **•** Unified Menu Ban9 Only

### <span id="page-14-1"></span>**Automatic updates of GUAOBJS display option based on GUAPAGE data**

During the installation of an application, new records for the module code, module description, and associated module pages (object codes and page names) are created and can be viewed on GUAPAGE. Each module includes a setting for the **Integrated** indicator.

The unified menu is in use when the **Integrated** indicator for the module is selected on GUAPAGE. This setting is used to determine the setting of the **Banner8/Banner9 Display Option** field on GUAOBJS for all pages in that module. Applications with a platform type of ADMZK also contain a parameter in a configuration file that must be updated to integrate with Application Navigator. For more information, see the topic "Steps to implement seamless navigation".

### <span id="page-14-2"></span>**GUAPAGE records and effect on GUAOBJS**

Here are some scenarios about how the setting of the **Banner8/Banner9 Display Option** field on GUAOBJS affect page display for objects on GUAPAGE.

#### *Example 1*

The current value of the display option is  $Banner 8 Only$  for an object.

The object is added to GUAPAGE in a newly installed module which has the **Integrated** indicator unchecked or N.

After the menu rebuild, the display option will be updated to  $All (Banner 8 \&$ Banner9) for pages in that module.

#### *Example 2*

The current value of the display option is  $Banner 8 Only$  for an object.

The object is added to GUAPAGE in a newly installed module which has the **Integrated** indicator checked or Y.

After the menu rebuild, the display option will be updated to  $\text{United}$  Menu  $\text{All}$ (Ban8&Ban9) for pages in that module.

#### *Example 3*

A module has been previously installed and then is subsequently released with support for Application Navigator.

The setting of the **Integrated** indicator can be manually updated for that module.

After the menu rebuild, the display option will be updated to Unified Menu All (Ban8&Ban9) for pages in that module.

### <span id="page-15-0"></span>**Facilitate menu rebuild**

If you are using a version of GUAPAGE that is at Banner General 8.7.5 Controlled Release or higher, the menu rebuild is run automatically after the **Integrated** indicator setting is changed on GUAPAGE.

If you are using a version of GUAPAGE that is prior to Banner General 8.7.5 Controlled Release, the menu rebuild is not run automatically after the **Integrated** indicator setting is changed on GUAPAGE.

In this case, you can perform one of the following tasks to trigger the menu rebuild.

- **•** Update a record on the Menu Maintenance Form (GUTGMNU).
- **•** Update the **Description** field for an object on GUAOBJS.

The user interface version in the **Banner8/Banner9 Display Option** field does not need to be manually updated from **All (Banner8 & Banner9)** to **Unified Menu All (Ban8&Ban9)**, since the menu rebuild will automatically set the correct values based on the data in GUAPAGE.

### <span id="page-15-1"></span>**Form and page access comparison**

Here is a comparison of where forms and pages are accessed, based on the user interface version on GUAOBJS.

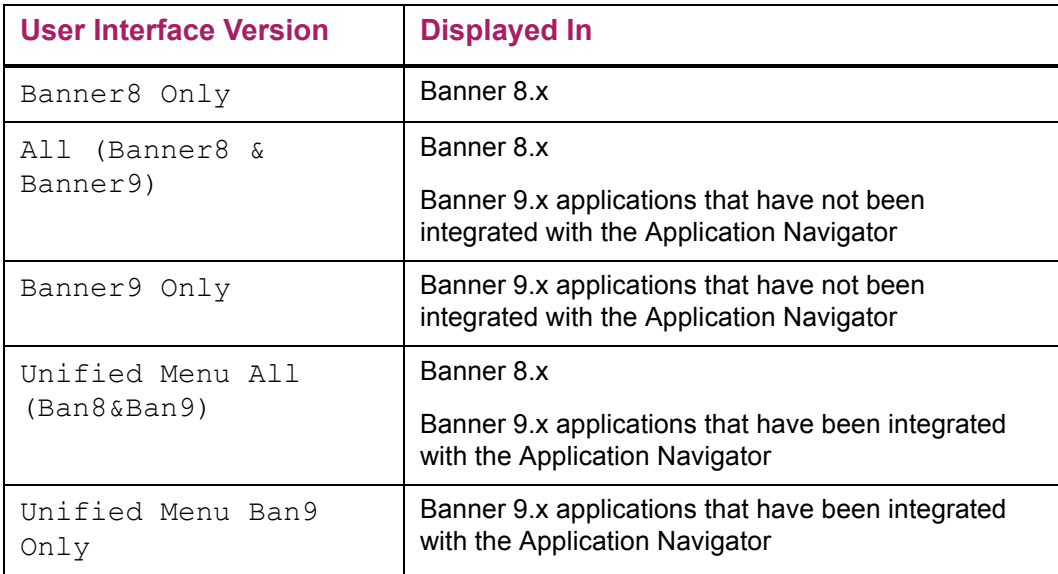

The user interface version can be manually updated to prevent the Banner 8.x version of a form from being accessed.

- When the value is All (Banner8 & Banner9), change it to Banner9 Only.
- **•** When the value is Unified Menu All (Ban8&Ban9), change it to Unified Menu Ban9 Only.

After the manual update is done, run the menu rebuild. If no GUBPAGE record exists for Unified Menu All (Ban8&Ban9), the menu rebuild will switch the value back to Banner8 Only.

## <span id="page-16-0"></span>**Display results comparison**

Here is a comparison of the expected results for Application Navigator and standalone display, based on the user interface setting on GUAOBJS.

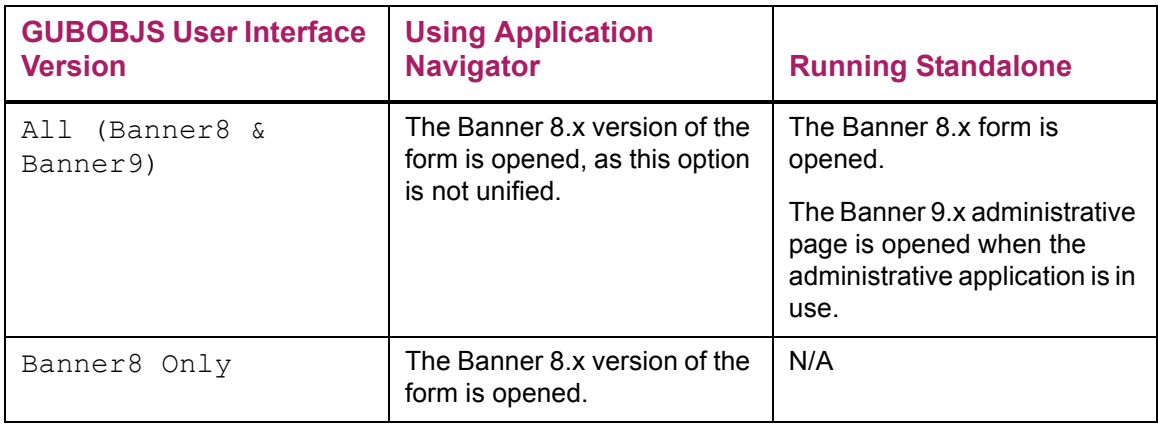

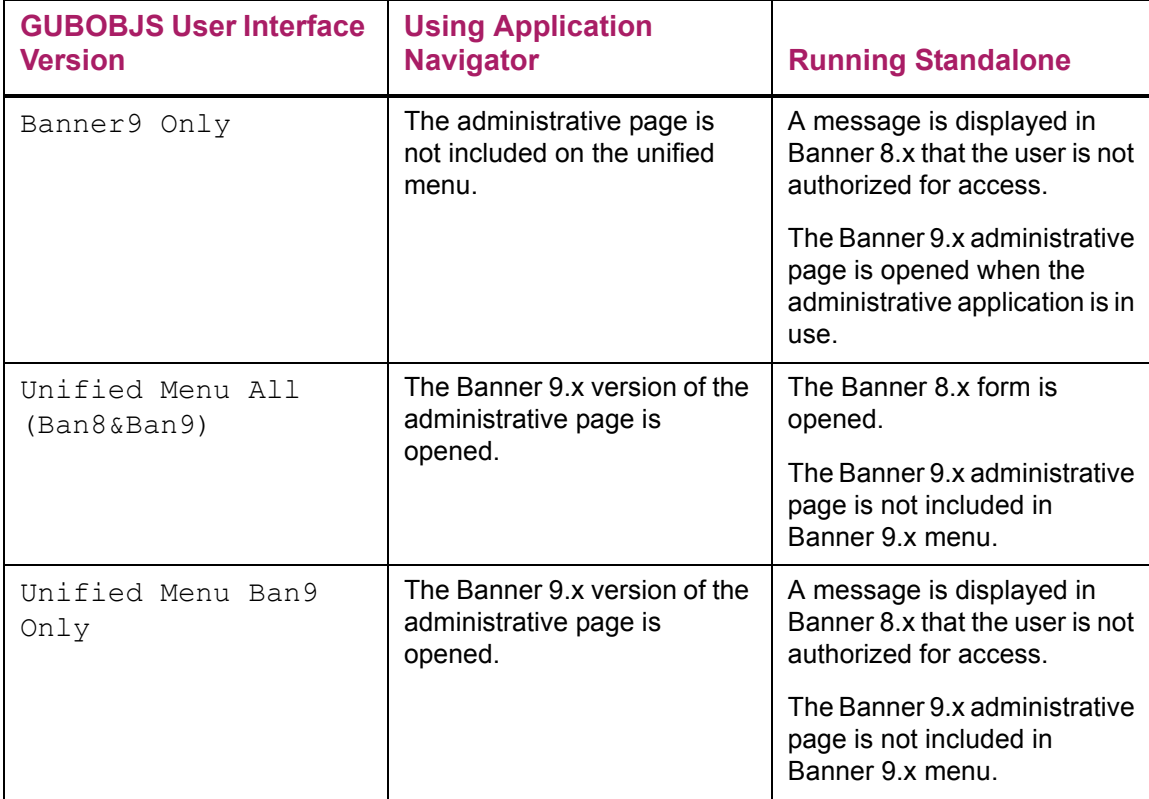

# <span id="page-18-0"></span>**Timeout Handling**

This chapter discusses using timeouts with Application Navigator and other integrated applications.

# <span id="page-18-1"></span>**Overview**

Application Navigator keeps the user session alive while the user performs activities such as accessing the main menu, searching for menu items, selecting pages from the Recently Open list, and opening online help. Timeouts can be set up in Application Navigator for all users. These timeouts work with embedded applications and are separate from Banner timeouts.

Users are notified when their session is about to expire, and they have the option to refresh the session and continue working. When the user refreshes the session, the timeout counter is reset. The session remains active as long as Application Navigator is in use. The session expires if Application Navigator remains inactive for a specific amount of time.

Once the timeout threshold has been reached and the user is notified that the session is about to expire, the user is also notified when any unsaved changes exist. When the session expires, any unsaved changes will be lost.

**Note:** It is expected behavior that once the timeout threshold has been passed and session timeout is inevitable, even if the user performs an action in the final seconds of the timeout countdown, the timeout may still occur.

Administrators can specify the timeout threshold for user sessions, as well as the threshold for user notification that the session is about to expire. When the session expires, the user is logged out of Application Navigator and all integrated applications.

It is recommended that the setting of the timeout threshold for the individual applications be set to a value that is much greater than the timeout setting for Application Navigator. When all applications are inactive, Application Navigator will still handle the synchronized logout when the user is inactive for longer than the specified timeout threshold.

**Note:** When an embedded application has not yet been updated to support timeout integration with Application Navigator, the user can be active in Application Navigator and still experience an unexpected timeout in the application, without being aware of that timeout until the application is selected as the primary active window.

When a user has multiple applications open, timeout messages for those applications may be displayed through Application Navigator. When a user has multiple browser windows open and is not on the browser window that is displaying the Application Navigator timeout

≣

warning message, he/she can miss the message and fail to extend the session. In this situation, the application will time out, and the user will be logged out of Application Navigator and all integrated applications.

A scenario exists where the Banner 9.x application can time out while Application Navigator remains active. Here are the details.

The Banner 9.x administrative applications that are integrated with Application Navigator do not yet support the Timeout Integration API. (This capability will be added in future releases.) But, all applications, regardless of whether or not they support the Timeout Integration API, contain their own built-in timeout processing.

In this case, the existing embedded applications will respond to the specific application's built-in timeout processing but will have limited response to Application Navigator's timeout processing. A limited number of activities performed in that application can keep Application Navigator active, (such as entering Key block values or opening and closing pages).

If a user has multiple Banner 9.x administrative applications open (and those applications do not have integrated timeout support with Application Navigator) and he/she is active in one of the applications, the other applications can time out due to lack of activity, without the user being aware that the timeout has occurred.

# <span id="page-19-0"></span>**Configuration**

Application Navigator contains a configurable timeout property (seamless.sessionTimeout) in the applicationNavigator\_ configuration.groovy file that overrides the value set in the web.xml file. This variable sets the application HTTP session to the new value in minutes. The seamless.sessionTimeoutNotification property is used to display the prompt and notify the user that the session is about to expire.

Here is an example of setting the timeout values in the applicationNavgator configuration.groovy file.

seamless.sessionTimeoutNotification = 5 // mins seamless.sessionTimeout = 30 // mins

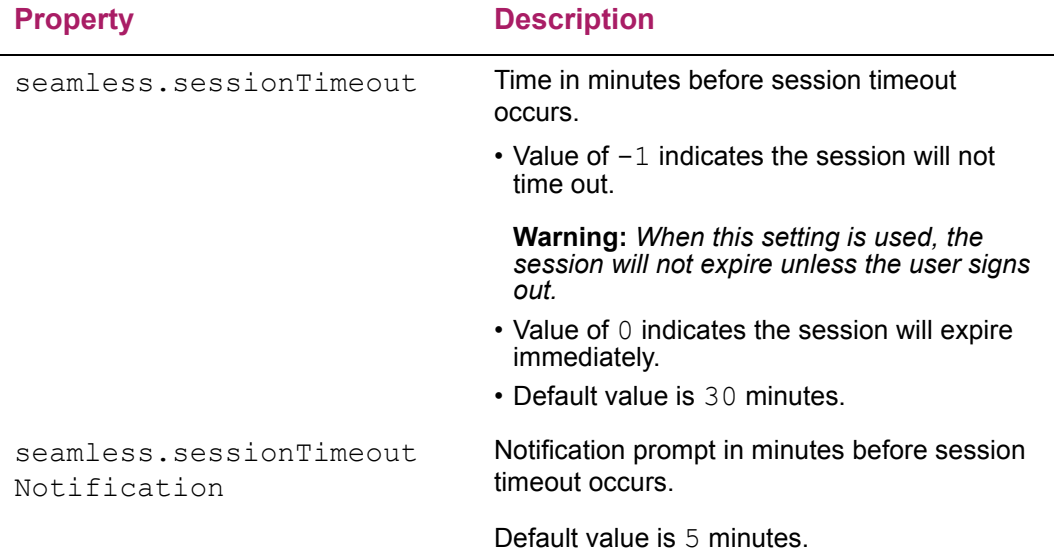

Here is a summary of the seamless timeout configuration properties.

# <span id="page-21-0"></span>**Java Administrative Pages**

This section discusses Application Navigator and Banner Java administrative pages.

The Banner Menu Package (GUKMENU) and the Banner9 Module and Page Maintenance Form (GUAPAGE) support using Java administrative pages.

- **•** The GUKMENU package is used to determine which version of the Banner form or page is to be displayed, based on the platform type, when the form or page is accessed from a menu in Application Navigator.
- **•** The **Platform Type** field on GUAPAGE is used to indicate the platform type code associated with the Banner module. Platform type codes are defined on the Platform Type Validation Form (GTVPLAT) and are used specifically with Application Navigator. The ADMJF code (Java Forms Administrative) is used with applications that have Java administrative pages.

Please refer to the *Banner General Release Guide 8.7.5* for more information.

# <span id="page-22-0"></span>**Module Configuration Override**

This chapter discusses overriding the module configuration used with the Banner menus and the Menu Service. This functionality allows for multiple deployments of Application Navigator, where each deployment points to a different deployment of Banner 9.x modules that are running against a single Banner database instance.

**Note:** This functionality is intended for technical users in a test or preproduction environment.

### <span id="page-22-1"></span>**Overview**

Application Navigator displays Banner menu items in the Menu and Search option for the Banner administrative applications. Previously, only URLs from the GUBMODU table were used. This setup created a one-to-one dependency between Application Navigator and the database instance. Users could not install more than one version of the same application within a single database (such as pointing a development environment and a test environment to Application Navigator).

Now, when your institution has Banner Applications deployed on different application servers but pointing to a centralized Banner Database and CAS server, you can override the GUBMODU module URL configuration using module URL overrides as mappings to the applicationNavigator configuration.groovy file.

For example:

```
module.deployments = [
"<MODULE_CODE>" : "<MODULE_URL>","<MODULE_CODE>" : "<MODULE_URL>"] 
MODULE_URL format same as GUBMODU_URL which is in the format of http://
<server>:<port>/<appname>/
]
```
**Note:** The MODULE CODE value above should be same as GUBMODU\_CODE value.

# <span id="page-22-2"></span>**Override setup**

When menus are generated by the Menu Service, Application Navigator checks whether a configuration override exists for any GUBMODU\_CODE value. If an override is found, the MODULE URL value is used. When no configuration override exists, the Menu Service uses the GUBMODU URL value.

Here is an example of GUAPAGE form/GUBMODU table entries for the module configuration override in the applicationNavigator configuration.groovy file.

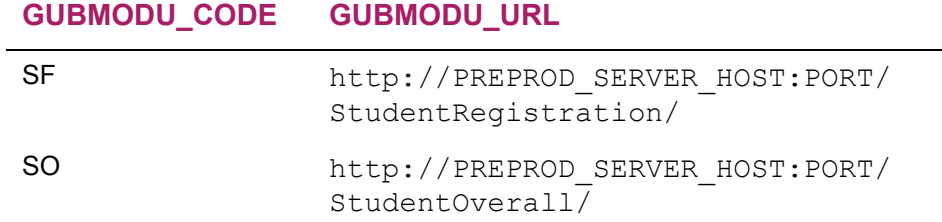

Here is an example of the configuration entries in the applicationNavigator configuration.groovy file.

```
module.deployments = [
"SF" : "http://TEST_SERVER_HOST:PORT/StudentRegistration/",
"SO" : "http://TEST_SERVER_HOST:PORT/StudentOverall/"
]
```
In this example, Application Navigator would render the Registration and Overall application menu URLs to point to the TEST\_SERVER\_HOST instead of the PREPROD SERVER HOST that was originally configured in the database (GUBMODU table).

# <span id="page-24-0"></span>**Deep-Linking**

This chapter discusses using Application Navigator with deep-linking.

# <span id="page-24-1"></span>**Overview**

Application Navigator supports parameter passing for deep-linking. This means that it can recognize parameters passed by an external system and then forward these parameters to the target application. Parameters can be passed from the following external applications: Luminis portlets and Banner Workflow.

# <span id="page-24-2"></span>**Parameter definition**

The parameters are defined as inbound args in the following format:

[param-name]::[param-value]::[param-name]::[param-value]

Parameters for the param-name are defined in the GURTRAN table.

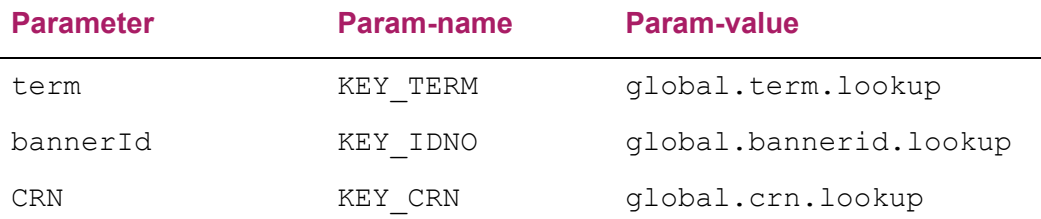

You must define the query parameter inbound args in the URL construct for deeplinking. If your external application does not have a valid parameter name or value to pass, then ensure the placeholders are still part of the URL request as shown in the example below.

http://<applicationNavigator>:<port>/applicationNavigator/ channels?launch\_form=PEAREW&inbound\_args=param-name::param-value

Here are examples for calling Internet Native Banner (INB) and Banner 9.x applications from Luminis.

## <span id="page-24-3"></span>**Luminis to an Internet Native Banner link**

```
http://<applicationNavigator>:<port>/applicationNavigator/
channels?launch_form=SFAALST&inbound_args=term::199310::crn::20064
```
### <span id="page-25-0"></span>**Luminis to a Banner 9.x administrative page link**

http://<applicationNavigator>:<port>/applicationNavigator/ channels?launch\_form=SOATERM&inbound\_args=term::213016

### <span id="page-25-1"></span>**Luminis to a Banner 9.x Human Resources Java page link**

http://<applicationNavigator>:<port>/applicationNavigator/ channels?launch\_form=PEAREW&inbound\_args=bannerId::SYS000022

# <span id="page-26-0"></span>**Troubleshooting**

Here is troubleshooting information for seamless navigation between Banner 8.x forms and Banner 9.x administrative applications.

# <span id="page-26-1"></span>**Invalid user interface version error**

On the GUAOBJS form, when the **Banner8/Banner9 Display Option** field is set to a value that indicates the page is a Banner 9.x page and the Banner 9.x page does not exist in the environment, the Application Navigator displays the page on the menu. However, when the page is selected from the menu, it is not displayed. Instead, a 404 error is displayed, and the user is forced to sign out.

To correct this issue, the Banner 9.x page entry must be removed from the GUAPAGE form, and the menu rebuild procedure must be executed.

When the page is not listed on GUAPAGE, the **Banner8/Banner9 Display Option** field value can be manually updated on GUAOBJS to *Banner8 Only*. After this has been done, the Application Navigator displays the page on the menu and when the page is selected, it is properly displayed. The 404 error will not be displayed.

## <span id="page-26-2"></span>**Access Banner menu data logs**

When you do not have access to Banner menu data and try to authenticate to the Application Navigator, no menus will be displayed on the user interface. If this occurs, contact your administrator, who can check the Application Navigator logs and identify the root cause. The menu service captures all the exceptions and writes them to the Application Navigator log file.

# <span id="page-26-3"></span>**Global variables not passed between Banner 8.x and Banner 9.x**

If global variables (Key block data) are not being transferred between Banner 8.x forms and Banner 9.x pages, there may be a problem with data in the GURTRAN table.

GURTRAN provides a cross-reference between Banner 8.x global variable names and Banner 9.x global variable names. This table is updated by the scui qurtrani.sql script as part of the Banner 9.x database upgrade process.

You must query the GURTRAN table to determine whether the variables are populated. If the variables are not populated, re-run the scui gurtran.sql script to add the translation values.

**Note:** If you have modified the Key block of any Banner 9.x application, or if you have developed your own administrative pages, you may need to add further translation values to GURTRAN. The scui qurtran.sql script can be modified to populate the required translation values.

# <span id="page-27-0"></span>**User not able to open a second INB form when running seamless navigation**

See these articles for more information.

ᄐ

- **•** Article 000033474 Running Application Navigator and only one INB form will open Liveconnect Security Exception
- **•** Article 000030656 Java 7 security restrictions with Liveconnect calls to Oracle Forms Applet

# <span id="page-27-1"></span>**Pointers for running seamless navigation with Banner Forms**

See these articles for more information.

- **•** Article 000032407 Implementing Seamless Navigation Enhancement Utility on Linux/ Unix
- **•** Article 000032952 Banner 9.x and Cygwin and Seamless Navigation seamapiBanner.shl java.lang.Exception \_jni\_initialize when not using an X-Windows session on Linux
- **•** Article 000033237 Running seamApiBanner.shl and getting java.lang.Exception \_jni\_initialize Failed to create new forms context

# <span id="page-27-2"></span>**Pointers for enabling seamless navigation for Banner 9.x applications**

See these articles for more information.

- **•** Article 000032067 Implementing Seamless Navigation and Application Navigator in Banner 9.x
- **•** Article 000031168 Setting up Application Navigator and getting the error: "FRM-92190: JavaScript is unable to evaluate expression" when opening any form
- **•** Article 000031814 How to enable or disable the Banner XE Admin integration with Application Navigator

# <span id="page-28-0"></span>**Oracle Forms Javascript error after upgrading Banner General release**

As part of the Banner General upgrade, make sure to update the banner8 integration.js file from the Banner source tree. If this is not done, the following error is displayed at run time when INB is accessed:

*Oracle FRM-92190: Javascript is unable to evaluate expression*

Make sure to restart your Oracle Forms Server for the new changes to take effect.